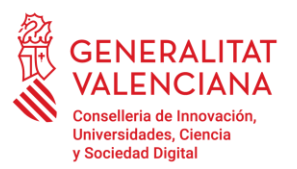

# **GUÍA DE USUARIO – PRESENTACIÓN DE RECURSO**

El presente documento es una guía de ayuda para las personas solicitantes de la **beca de estudios universitarios-exención de tasas** del curso académico 2022-2023, que deseen realizar un recurso potestativo de reposición.

La guía recoge todos los pasos para la tramitación telemática del recurso. El trámite telemático se encuentra en la sede electrónica de la Generalitat Valenciana. Para acceder al mismo hay que dirigirse a:

[https://www.gva.es/es/inicio/procedimientos?id\\_proc=22114&version=amp](https://www.gva.es/es/inicio/procedimientos?id_proc=22114&version=amp)

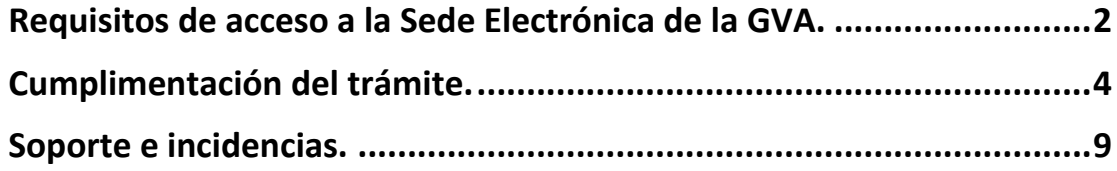

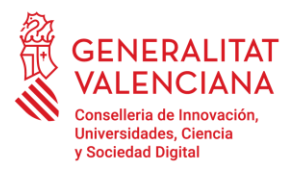

Av. de Campanar, 32<br>46015 València, Valencia 46015 València, Valencia 012 · 963 866 000 https://innova.gva.es/es/

#### <span id="page-1-0"></span>**REQUISITOS DE ACCESO A LA SEDE ELECTRÓNICA DE LA GVA.**

El trámite telemático se encuentra en la sede electrónica de la GVA:

[https://www.gva.es/es/inicio/procedimientos?id\\_proc=22114&version=amp](https://www.gva.es/es/inicio/procedimientos?id_proc=22114&version=amp)

Los requisitos de acceso a la sede son:

- Ordenador con conexión a Internet
- Sistemas operativos recomendados: Microsoft Windows 7 o superior; Ubuntu, Linux y Lliurex 15; Apple OS X 10.11 o superior
- Navegador
- Microsoft Windows: Google Chrome 46 o superior, Mozilla Firefox 41.0.1 o superior, Microsoft Internet Explorer 8 o superior, Microsoft Edge v20
- Linux: Mozilla Firefox 41.0.1 o superior
- Apple OS X: Apple Safari 9.0 o superior

Para acceder a la sede electrónica de la GVA hay que presionar sobre el botón "SOLICITUD Presentación autenticada".

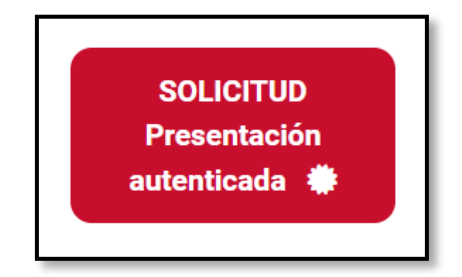

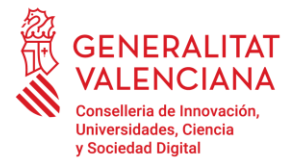

Una vez se haya accedido, la sede muestra dos modos de autenticación:

- 1) Directamente utilizando certificado electrónico
- 2) A través del sistema Cl@ve

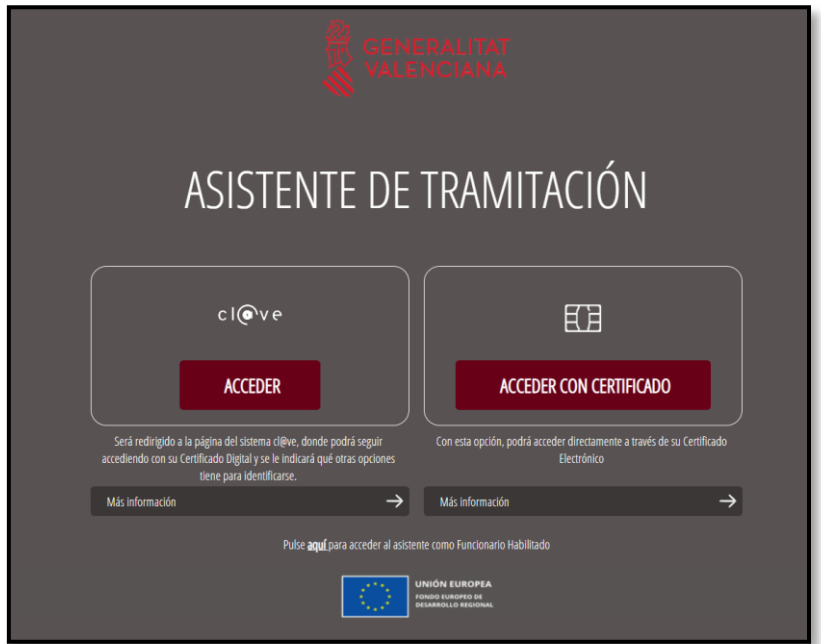

Si se opta por acceso con **"Certificado digital"** se debe tener instalado un certificado en el dispositivo desde el que se va a acceder. Dicho certificado debe estar incluido en la lista de certificados admitidos [\(http://administracionelectronica.gob.es/Pae/aFirma-Anexo-PSC\)](http://administracionelectronica.gob.es/Pae/aFirma-Anexo-PSC).

Los certificados más comunes son los emitidos por la Fábrica Nacional de Moneda y Timbre (FNMT) y por la Agencia de Tecnología y Certificación electrónica (ACCV).

Si se opta por el acceso con **"Cl@ve,** tiene toda la información e[n este enlace.](https://clave.gob.es/clave_Home/clave.html)

Las dudas sobre el acceso mediante certificado electrónico pueden consultarse en las siguientes webs de ayuda:

- https://www.gva.es/contenidos/publicados/Guia\_para\_revisar\_problemas\_de\_acc eso y firma v7.pdf
- <https://sede.gva.es/es/faqs/acces-amb-certificat>
- https://www.accv.es/contacta/

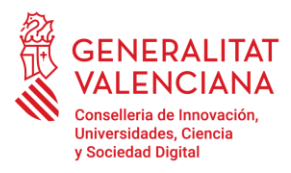

### <span id="page-3-0"></span>**CUMPLIMENTACIÓN DEL TRÁMITE.**

Al iniciar una nueva tramitación se muestra una pantalla en la que se informa de los apartados de los que consta la cumplimentación del trámite. Apartados:

- Rellenar
- Anexar o Documentar
- Registrar
- Guardar

Para que un trámite esté completo hay que pasar por todos los apartados. En caso contrario el trámite estará incompleto y por tanto no presentado.

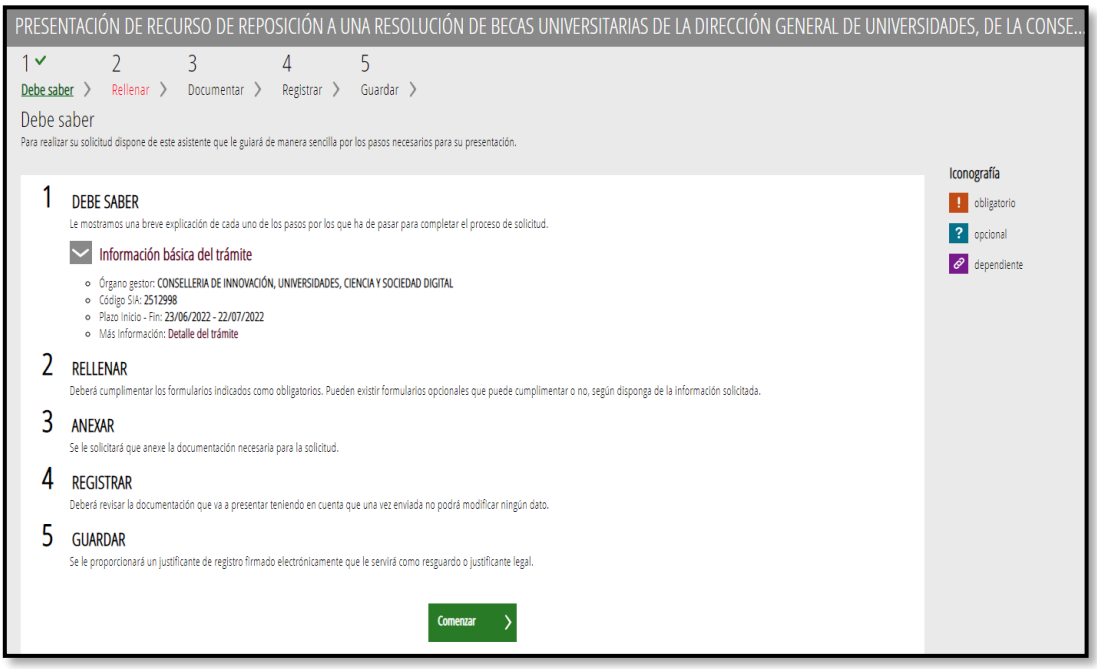

Para empezar el trámite y cumplimentar los apartados de los que consta se debe hacer clic en "Comenzar". Al presionar en el botón "Comenzar", se accede al apartado siguiente del trámite ("Rellenar").

#### **1) RELLENAR**

En este apartado debemos de hacer clic sobre "PRESENTACIÓN DE RECURSO DE REPOSICIÓN A UNA RESOLUCIÓN DE BECAS UNIVERSITARIAS DE LA DIRECCIÓN GENERAL DE UNIVERSIDADES, DE LA CONSELLERIA DE INNOVACIÓN, UNIVERSIDADES, CIENCIA Y SOCIEDAD DIGITIAL" tal y como se muestra en la siguiente imagen:

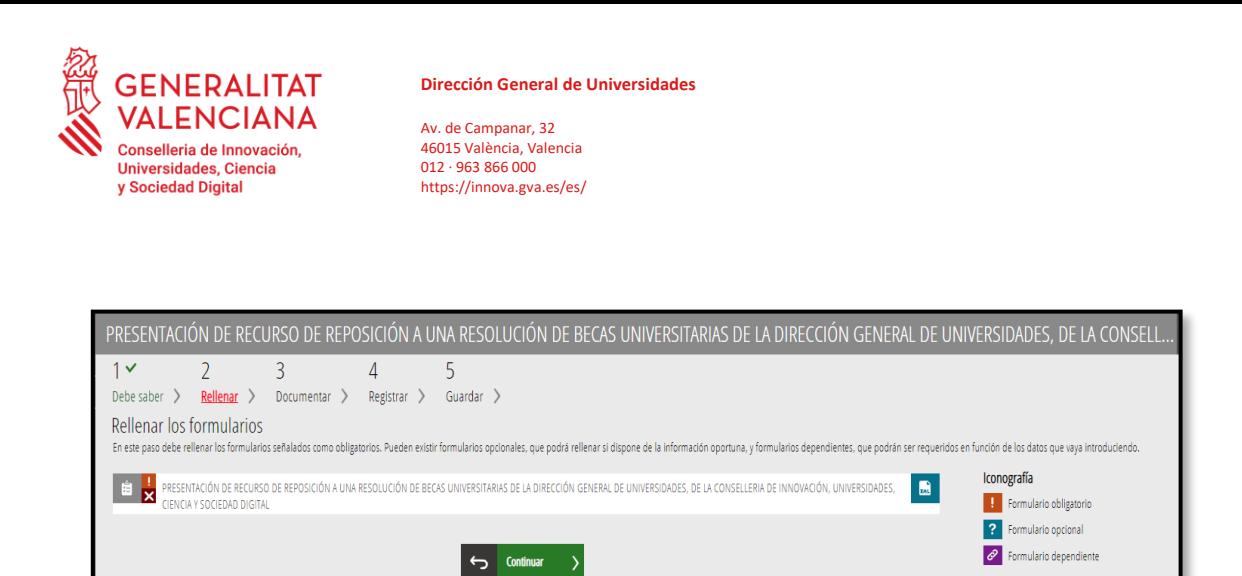

Formulario no realizado  $\triangleright$  Formulario o paso completado

Al presionar, se accede a una pantalla que muestra 8 bloques de contenidos:

- A. DATOS DEL SOLICITANTE
- B. CONVOCATORIA
- C. MOTIVOS DE DENEGACIÓN
- D. EXPONE
- E. SOLICITA
- F. DECLARACIÓN RESPONSABLE
- G. PROTECCIÓN DE DATOS
- H. ORGANISMO

Los campos con asterisco son de obligada cumplimentación; si no se rellenan la aplicación avisara de que se deben rellenar para continuar. Debemos selección en este apartado: "BECA DE ESTUDIOS UNIVERSITARIOS-EXENCIÓN DE TASAS".

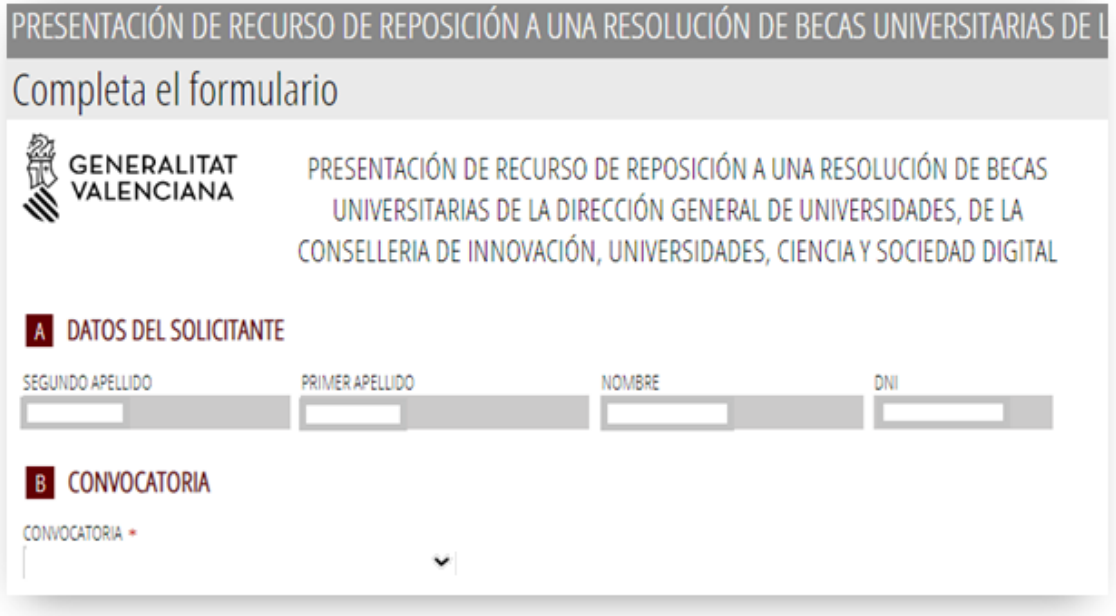

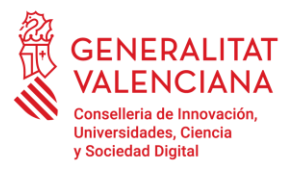

A continuación, se debe explicar las circunstancias que motivan la realización del recurso. Así como lo que solicita.

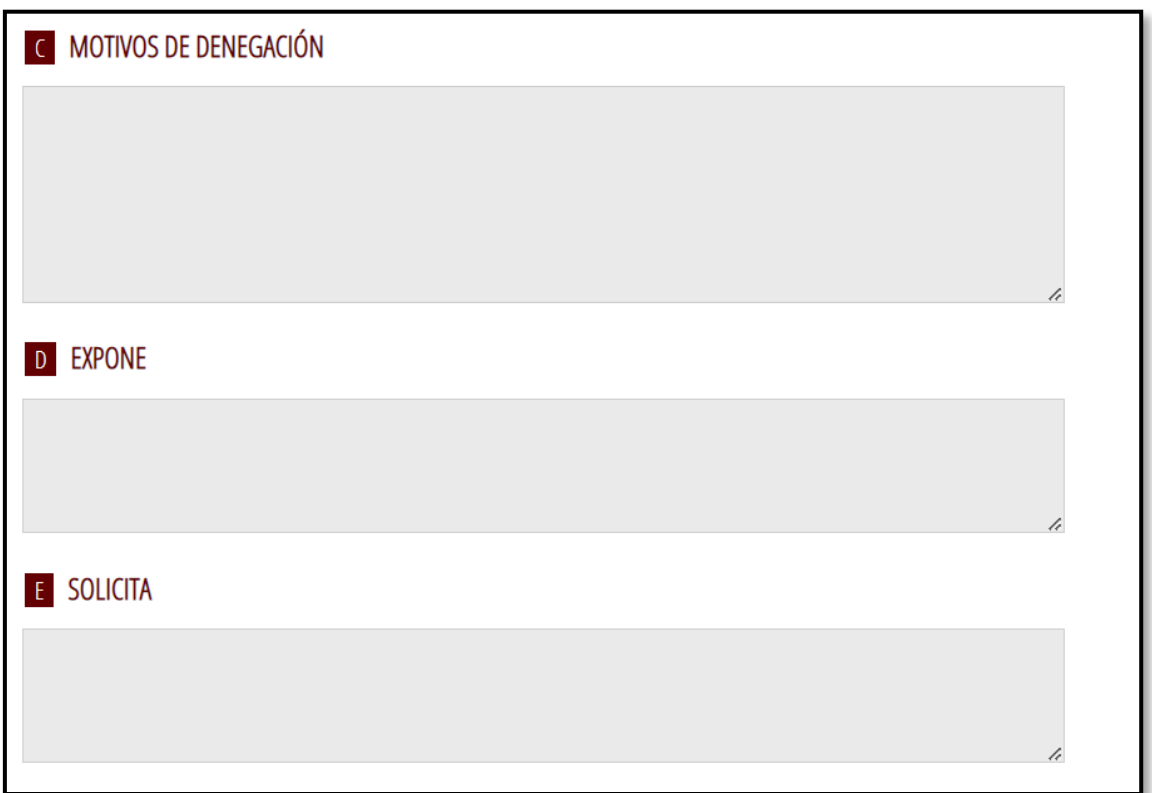

Una vez cumplimentados los campos anteriores, se debe hacer clic sobre el botón "Envía" que aparece en la parte superior derecha de la pantalla:

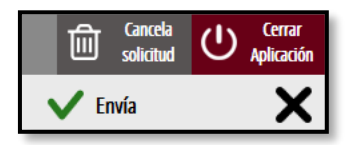

Al hacer clic en "Envía" la aplicación devuelve a la persona aspirante a la pantalla anterior. Al estar cumplimentados los datos, se ha habilitado la opción de "Continuar" sobre la que se debe hacer clic, para avanzar al siguiente apartado del trámite ("Documentar").

#### **2) DOCUMENTAR**

Toda la documentación que acompañe al RECURSO se ha de adjuntar en este apartado del trámite.

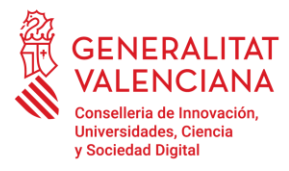

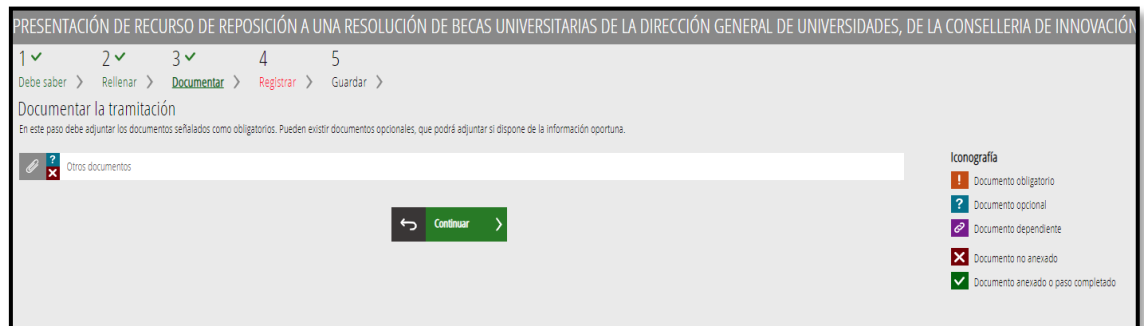

Al hacer clic sobre "Otros Documentos" aparece una pantalla para poder buscar el documento que se quiere adjuntar:

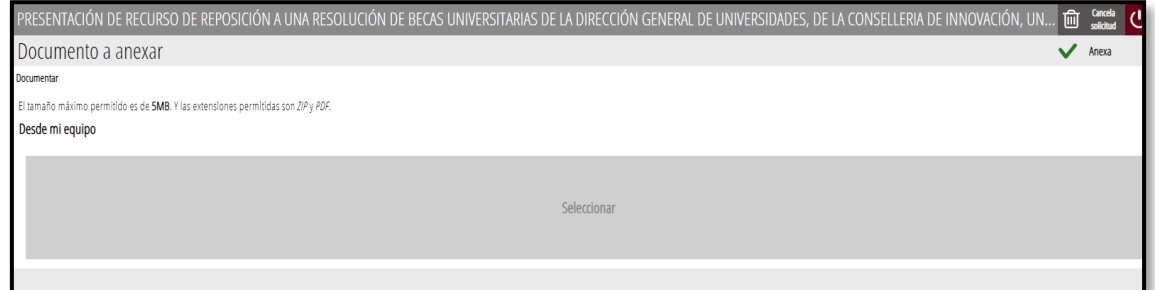

Para ello, se debe hacer clic en el apartado "Seleccionar". Se abrirá un explorador para buscar el documento dentro de su equipo. El formato del documento debe ser .PDF o .ZIP y tener un tamaño máximo de 5MB. Una vez seleccionado el documento se pulsa sobre el botón "Anexa". Y nos llevará a la siguiente página.

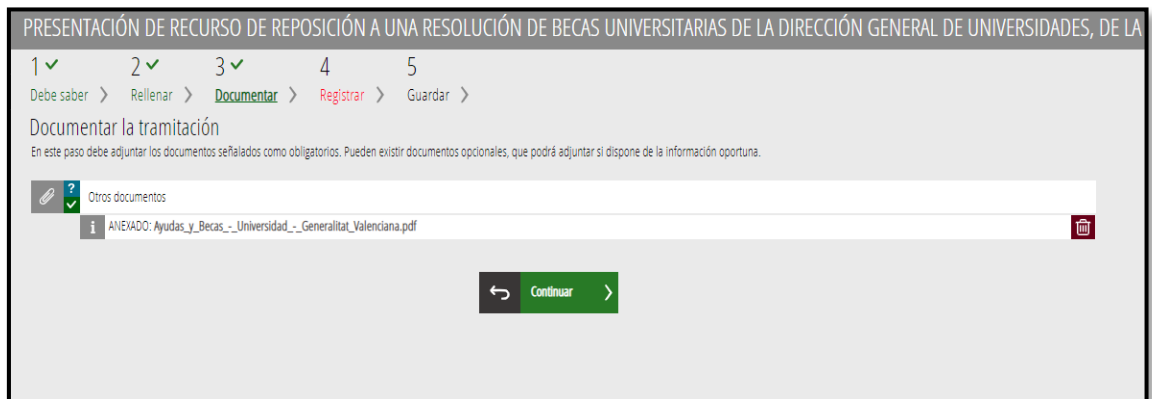

Una vez finalizado este paso, no se ha acabado el trámite. Es necesario registrar telemáticamente para que conste como presentado ante la administración.

#### **3) REGISTRAR**

En este apartado se registra el recurso de reposición. Es necesario registrar telemáticamente el trámite para que conste como presentado ante la administración. Con el objetivo de registrar el trámite, se ha de pulsar el botón "Registra".

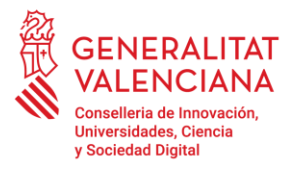

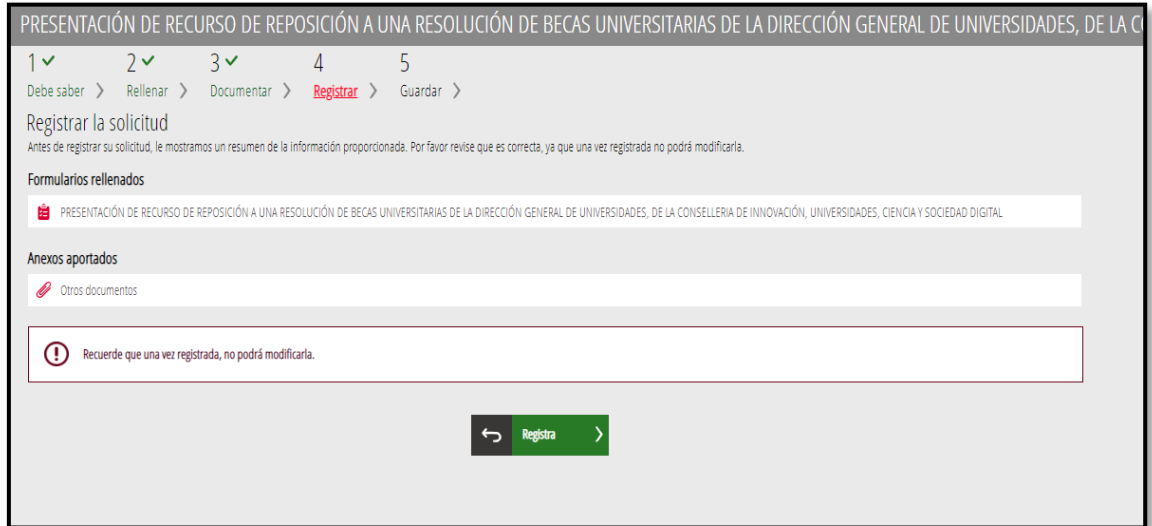

La aplicación preguntara si se está seguro de querer registrar el trámite. Hay que pulsar el botón "Aceptar".

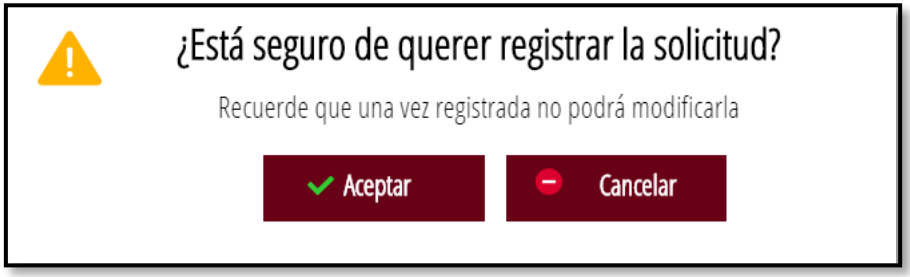

Al aceptar, se redirigirá a una aplicación externa para realizar la firma del trámite. Hay que "Aceptar" para seguir con el proceso de registro.

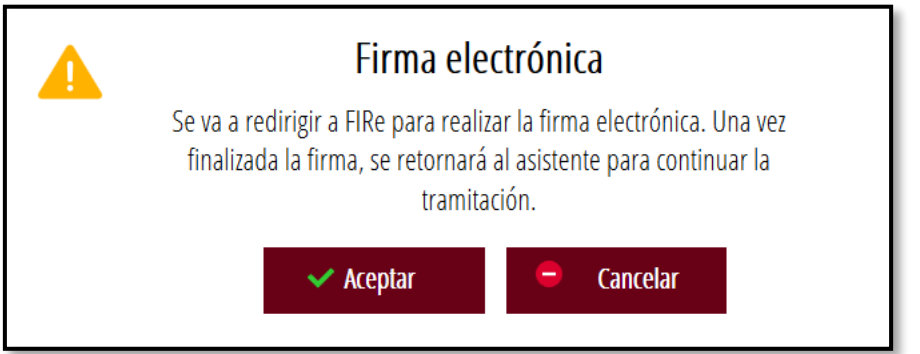

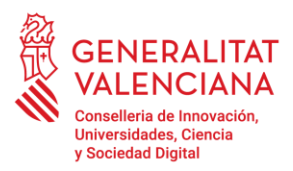

# **4) FIRMA**

Para que un trámite telemático conste presentado ante la Administración se deberá firmar y registrar electrónicamente.

Para firmar y registrar es necesario: tener instalado el programa Autofirma o utilizar la firma del sistema Cl@ve (Cl@ve Firma).

El programa Autofirma puede descargarse en el enlace:

• http://firmaelectronica.gob.es/Home/Descargas.html

Para firmar con el sistema Cl@ve Firma, se debe estar registrado en el sistema Cl@ve, tener activado la clave permanente y conocer la contraseña. Con Cl@ve Firma se utiliza un certificado almacenado en la nube. En el apartado correspondiente de este documento se mostrará a la persona aspirante la manera de generar y acceder al certificado almacenado en la nube de Cl@ve.

Más información sobre el sistema Cl@ve Firma: http://clave.gob.es/clave\_Home/dnin.html

Solamente podrá usar la firma de Cl@ve si el registro en el sistema se realizó a través de internet mediante certificado electrónico o personándose en punto de registro

Independientemente del método de registro elegido, finalmente se deberá mostrar la confirmación de que se ha registrado correctamente. Se debe pulsar la opción "Aceptar", para avanzar al último paso del trámite ("Guardar").

# **5) GUARDAR**

En este apartado se puede descargar el justificante del trámite. Se recomienda descargarlo.

El justificante incluye una copia de los datos de la solicitud y un justificante del registro del trámite. Si se desea se puede valorar el servicio ofrecido con el objetivo de mejorarlo.

#### <span id="page-8-0"></span>**SOPORTE E INCIDENCIAS.**

- Dudas y problemas con el uso de **CL@VE:** teléfono 060 (servicio prestado por la Administración General del Estado, +34 902887060 para llamamientos desde fuera de España)
- Problemas con la instalación y el uso de certificados electrónicos de la **Agencia de Certificación de la Comunidad Valenciana (ACCV)**: teléfono 963866014. O rellenando el formulario en <http://www.accv.es/contacta>
- Otros problemas técnicos: generalitat\_en\_red@gva.es
- Dudas sobre la convocatoria: teléfono 012 (963866000 para llamamientos desde fuera de la Comunidad Valenciana) o al correo: [becasalario@gva.es](mailto:becasalario@gva.es)